# **Mise à jour de la couche Diagnostics voirie**

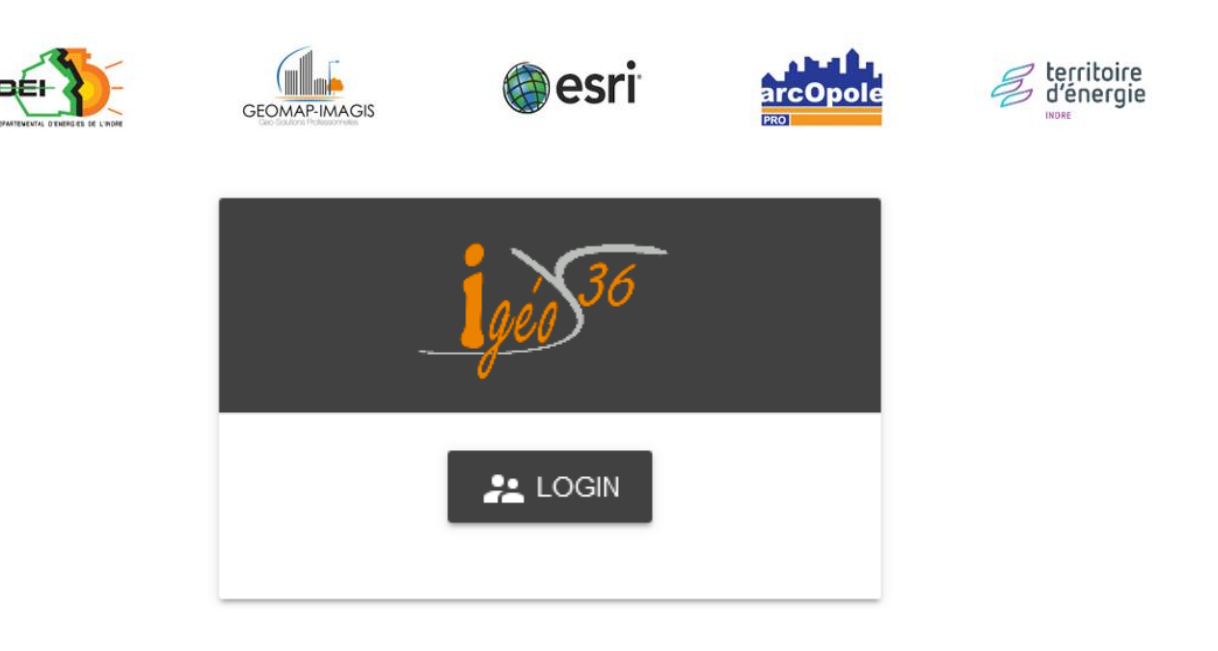

*Adresse de connexion :* https://carto.sdei36.com/arcOpolePRO/ *Contact Service Géomatique :*

Sabrina GEORGET : s.georget@sdei36.com Benjamin DAVID : b.david@sdei36.com Téléphone : 02 54 61 59 59

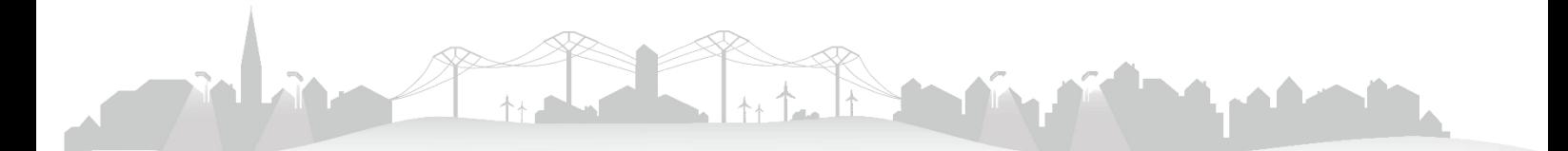

L'outil de mise à jour d'Igeo36 permet d'ajouter et mettre à jour des objets depuis Igeo36. Les diagnostics de voiries communales peuvent ainsi être cartographiés, renseignés et disponibles pour tous les utilisateurs ayant un accès à ces données.

# **Activation de l'outil de mise à jour**

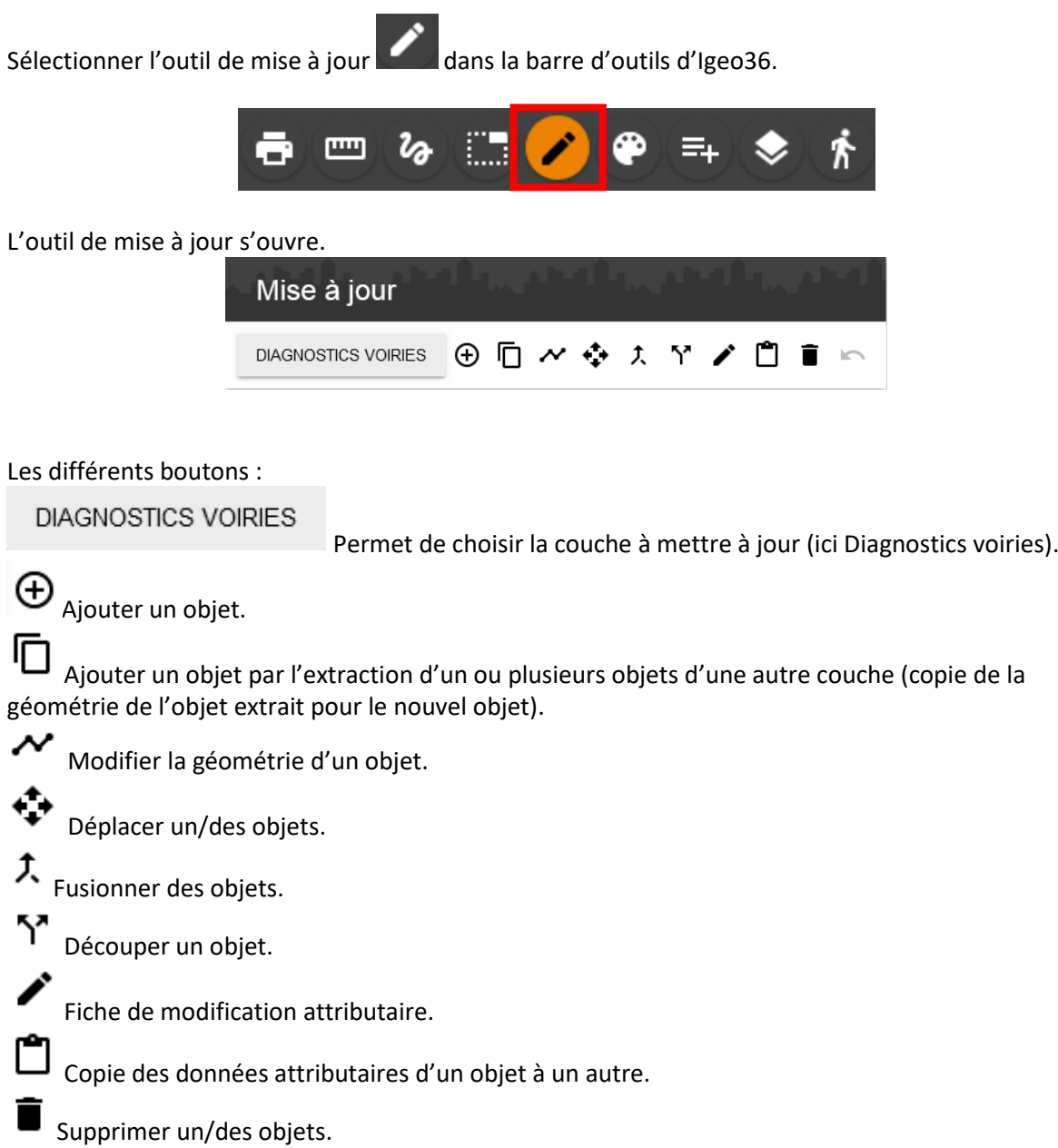

Annuler (la dernière manipulation).

 $\overline{\mathbb{R}}$ 

## **Ajouter un objet**

• Activer préalablement les couches nécessaires depuis le menu légende.

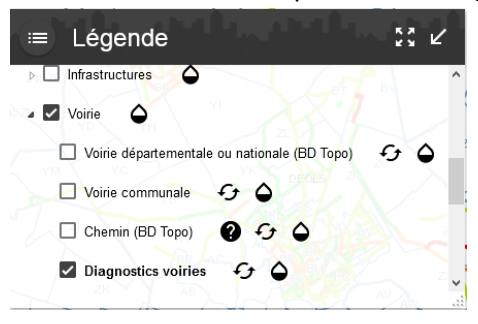

• Depuis la fenêtre de l'outil Mise à jour, choisir la couche sur laquelle nous voulons ajouter un

**DIAGNOSTICS VOIRIES** objet dans la liste déroulante. • Cliquer sur « Extraire un objet d'une autre couche » . • Choisir la couche depuis laquelle nous allons extraire un objet (ici Voirie communale) *(il sera proposé toutes les couches qui ont des objets du même type de géométrie –polyligne, point ou polygone).* Mise à jour  $\oplus$   $\blacksquare$   $\sim$   $\Leftrightarrow$   $\land$   $\lor$   $\land$   $\Box$   $\blacksquare$   $\backsim$ **DIAGNOSTICS** Extraire un/des objet(s) depuis une autre couche Sélectionnez la couche des objets à extraire Choix de la couche VOIRIE COMMUNALE **CONTINUER Puis** CONTINUER • Cliquer sur la voie communale à extraire, la route se colore en rouge.

- **Puis** CONTINUER, la polyligne se colore en gris (symbologie pour un état de diagnostic 'non défini').
- Cliquer sur « Edition attributaire d'un objet » pour compléter ses données.

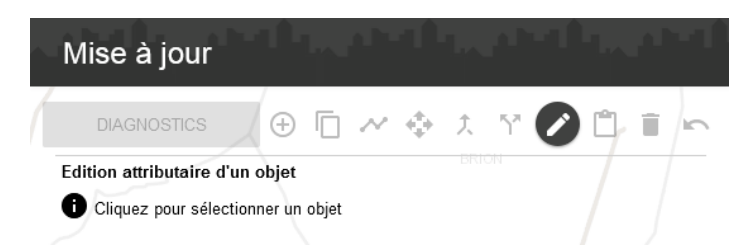

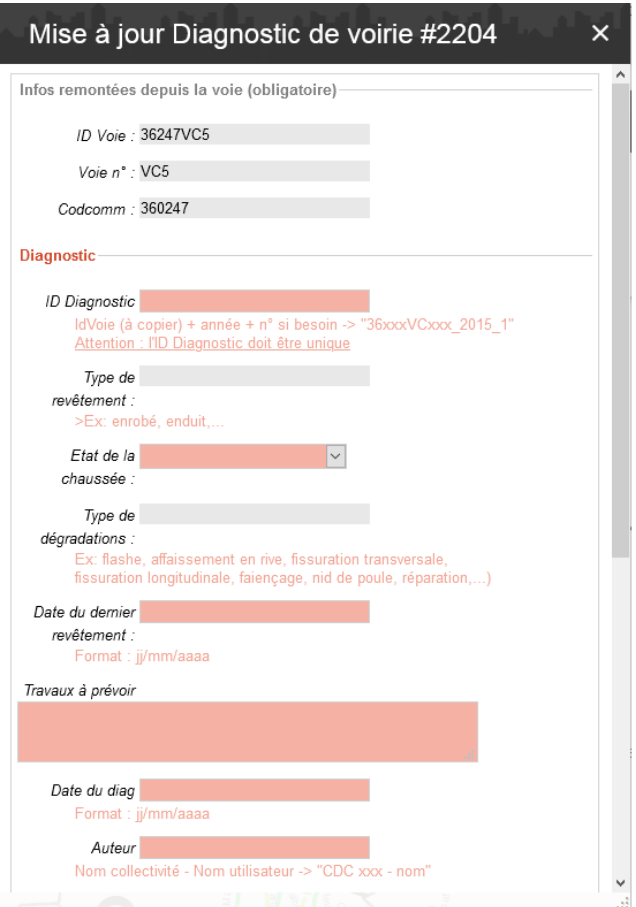

- En cliquant sur l'objet à modifier, une fiche de mise à jour s'ouvre.
- Compléter les différents champs demandés.
	- Les *champs en gris* sont automatiques et ne peuvent pas être vides.
	- *Certains champs sont obligatoires* (ID diagnotic, Auteur)
	- *Id Diagnostic* : ID Voie + année + n° ordre
	- Ex : 36002VC116\_2015\_1. - *Etat* : à choisir dans la liste.
	- Si le champ a déjà été complété, la valeur précédemment choisie sera notée mais peut être modifiée en choisissant une autre valeur.
	- *Date* à noter sous la forme jj/mm/aaaa.
- Puis Valider

• Une fois validé, une fenêtre confirme la mise à jour.

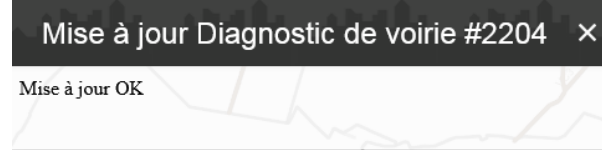

• En bougeant la carte, la polyligne se colore en fonction de l'état défini dans la fiche suivant la légende visible dans le menu « Légende »

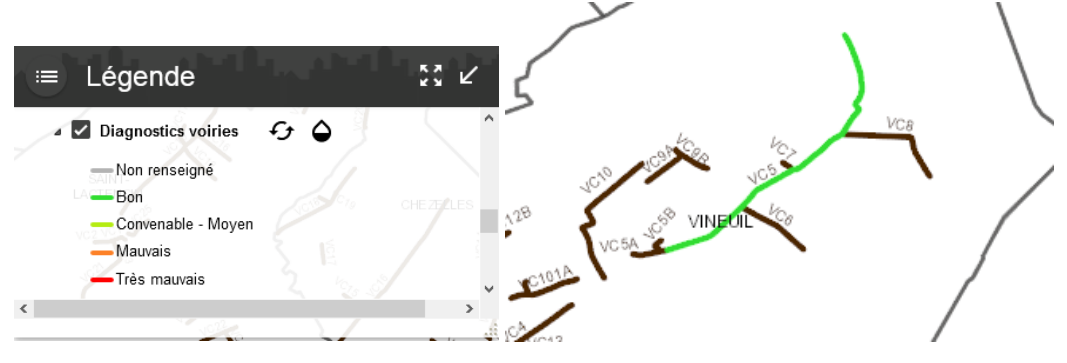

# **Consultation des objets ajoutés**

#### 1. Depuis la couche « Diagnostics voiries »

Ouvrir la fiche d'information en cliquant sur l'objet, puis sur son nom dans le menu « Résultats »

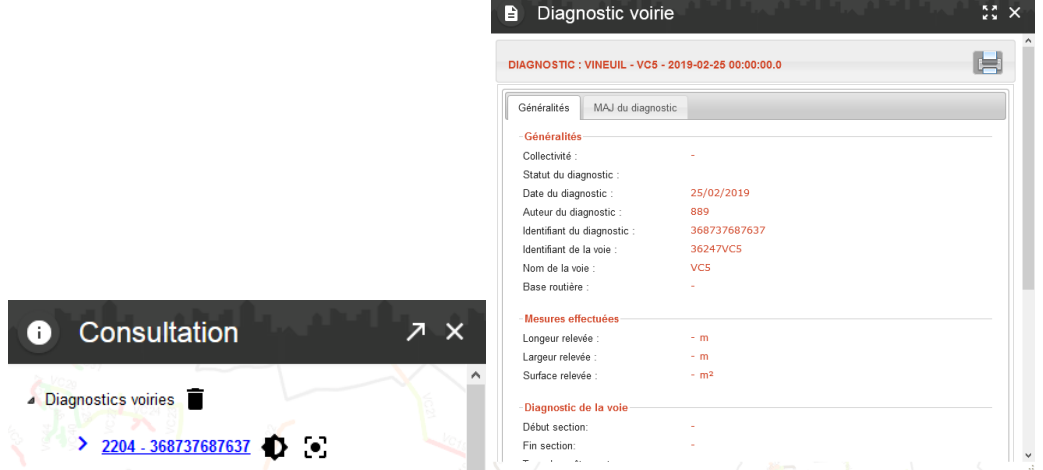

#### 2. Depuis les voiries communales

Vous pouvez aussi visualiser le diagnostic ajouté depuis la fiche d'information de la voie

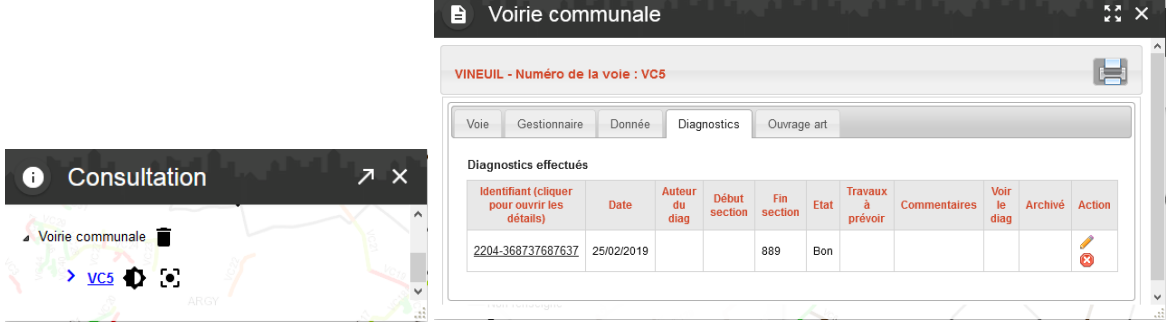

# **Ajouter plusieurs diagnostics sur une même voie**

Il s'agit de créer 2 diagnostics ou plus pour une même voie, si celle-ci présente des états différents (une partie en bon état et une partie en mauvais état)

• Activer préalablement les couches nécessaires depuis le menu légende.

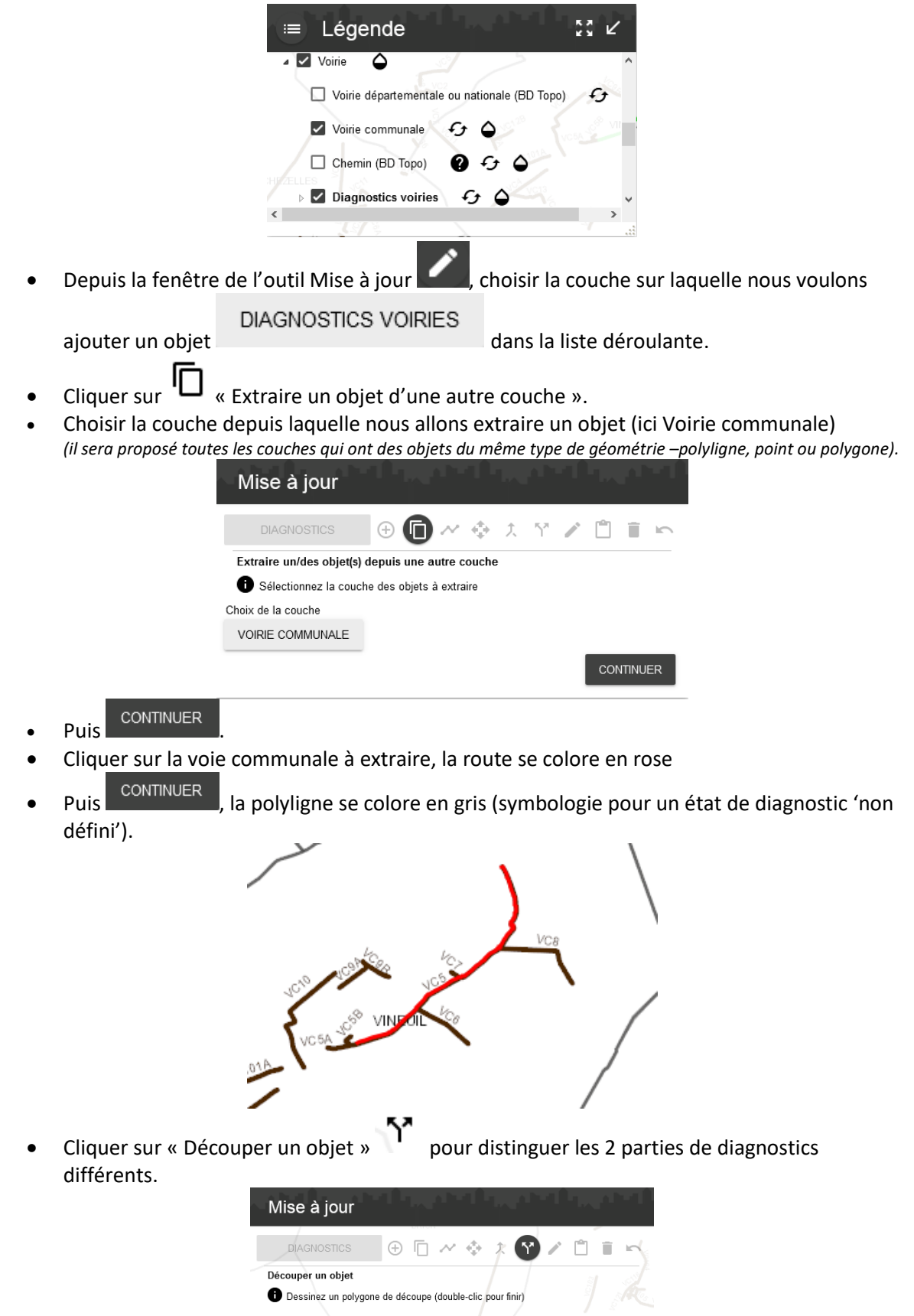

• Cliquer sur la polyligne venant d'être créée, la polyligne se colore en vert.

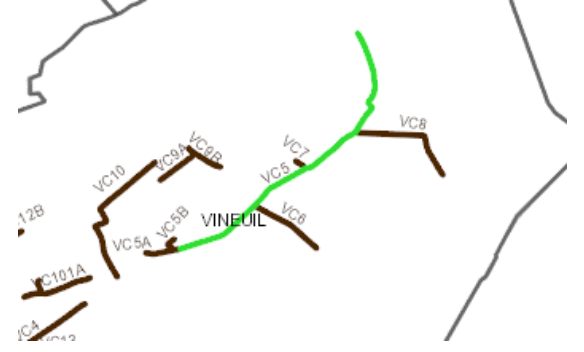

• Dessiner une ligne à l'endroit où vous souhaitez couper le diagnostic, double-cliquer pour arrêter la ligne.

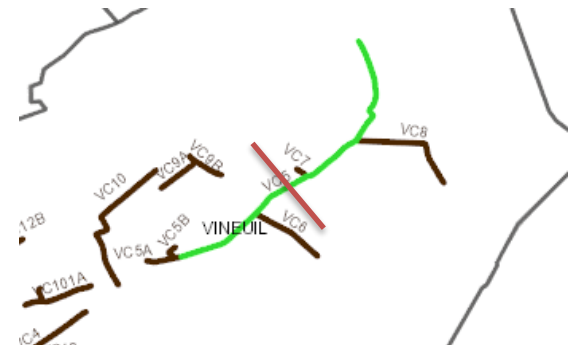

- **Puis** CONTINUER, 2 polylignes seront créées même si visuellement une seule est visible puisqu'elles sont de la même couleur.
- Cliquer sur « Edition attributaire d'un objet » pour compléter les données.

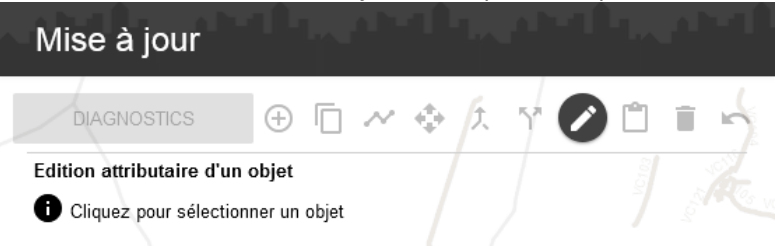

• En cliquant un des 2 objets à modifier, une fiche de mise à jour s'ouvre (l'objet se colore en rouge).

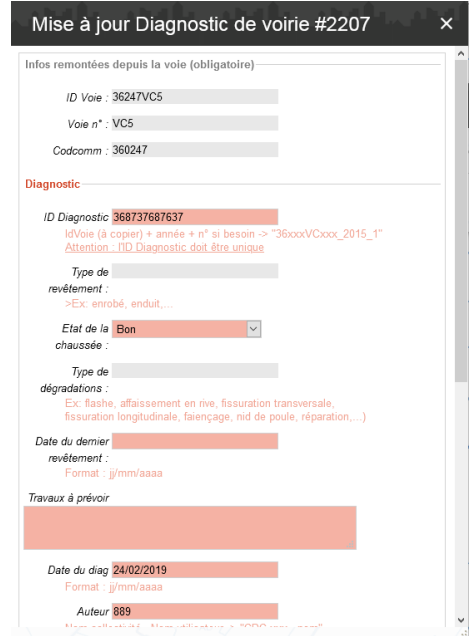

- **•** Compléter la fiche puis Valider
- Et recommencer en cliquant sur « Edition attributaire d'un objet »  $\bullet$  pour compléter les données de l'autre objet.
- **•** Compléter la fiche puis Valider
- En bougeant la carte, les polylignes des diagnostics se colorent en fonction de l'état défini dans chacune des fiches, suivant la légende visible dans le menu « Légende »

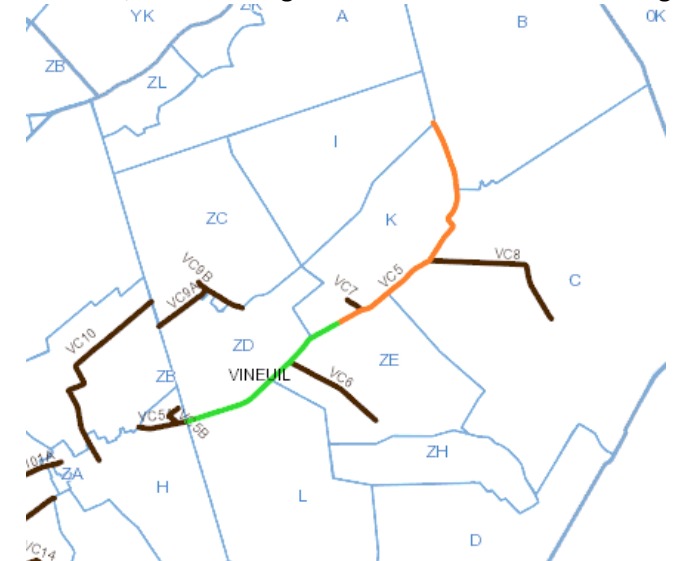

• Les diagnostics sont ensuite consultables depuis leurs fiches respectives ou par la fiche d'information de la voie.

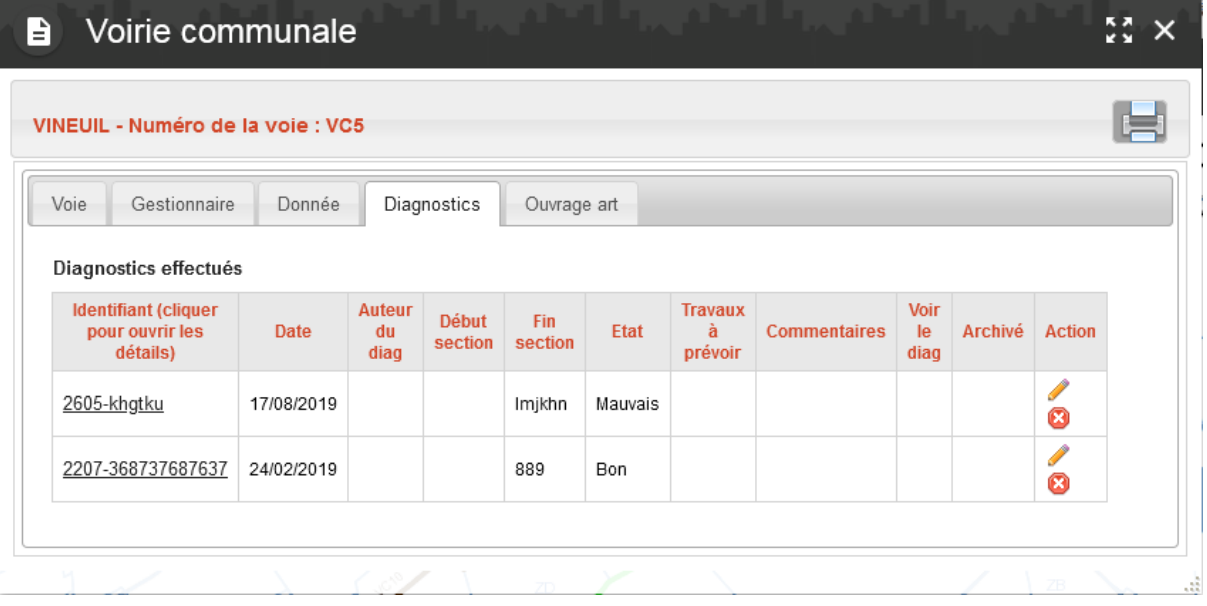

# **Archiver un diagnostic**

Il s'agit d'archiver les anciens diagnostics avant d'en créer de nouveaux. Ceci afin de ne visualiser, cartographiquement, que les diagnostics les plus récents.

- Aller dans la fiche de modification depuis l'outil Mise à jour
- Dans la partie « Archivage de la fiche », cocher la case. Archivage des anciens diagnostics

A archiver ? □ ok, ne plus voir le diagnostic

• Une fois la fiche validée, le diagnostic est archivé et n'est plus cartographié à l'écran.

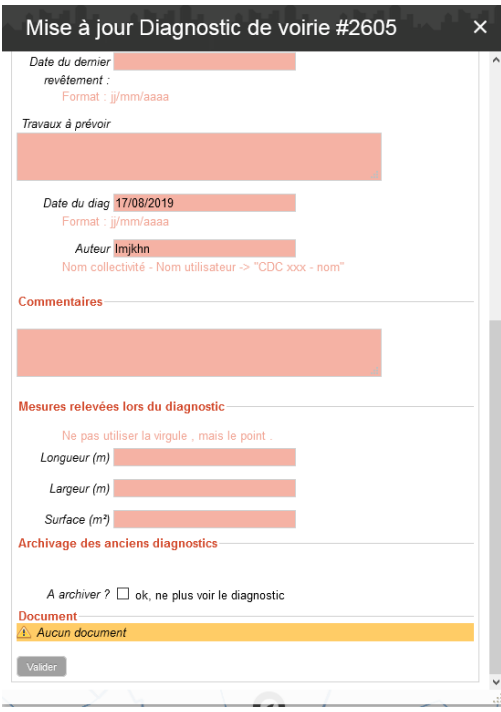

Les anciens diagnostics restent enregistrés dans la base de données et sont consultables depuis la fiche d'information de la voie communale.

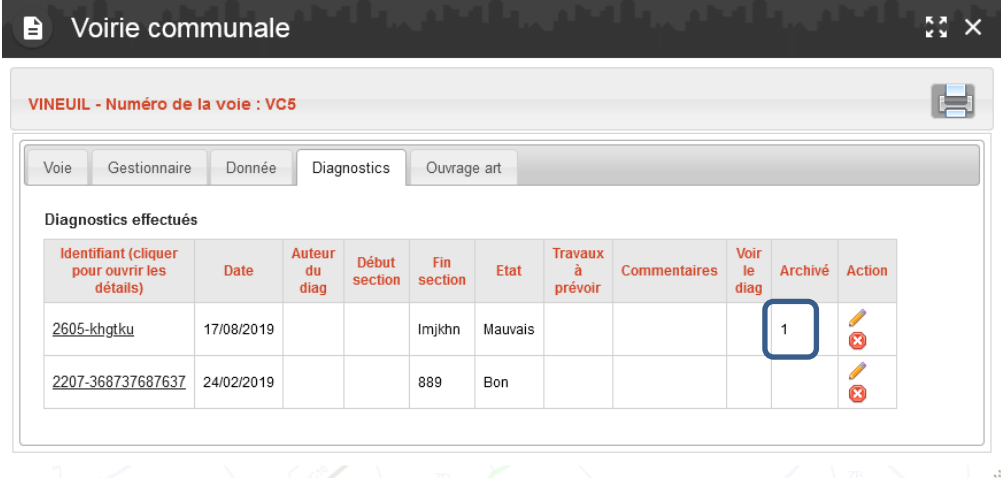

### **Exporter sous forme de tableau**

Ces diagnostics peuvent être exportés sous forme de tableau suite à la sélection d'un ou plusieurs diagnostics.

Ouvrir l'outil de sélection **dans la barte d'outils d'Igeo36**.

L'outil de sélection s'ouvre, choisir la couche « Diagnostics voiries » et son mode de sélection (pointé, rectangle, …)

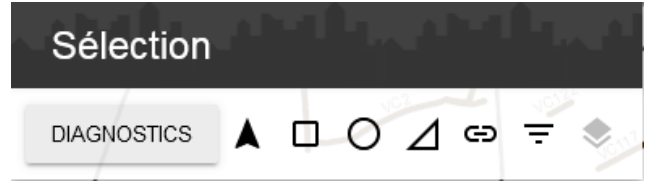

Sélectionner les objets souhaités suivant le mode de sélection choisi. Les objets se colorent en gris et sont comptablilisés dans le menu « Sélections ».

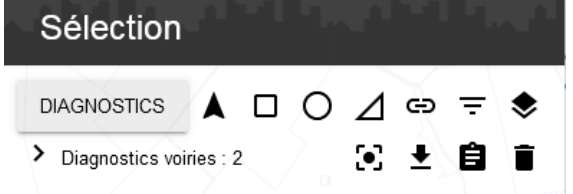

« Exporter la sélection »  $\blacktriangleright$  permet d'exporter les objets sélectionnés sous forme de listes dans un tableau Excel.

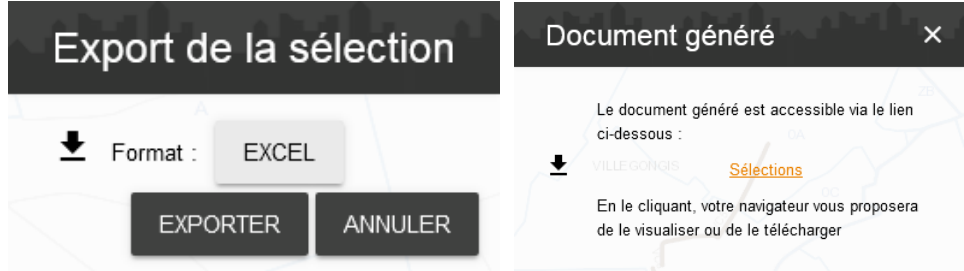

2 choix d'export sont possibles :

- Liste des diagnostics (archivés ou non) : tous les diagnostics présents dans la sélection, présents ou non à l'écran.
- Liste des diagnostics non archivés : seulement les diagnostics visibles à l'écran.

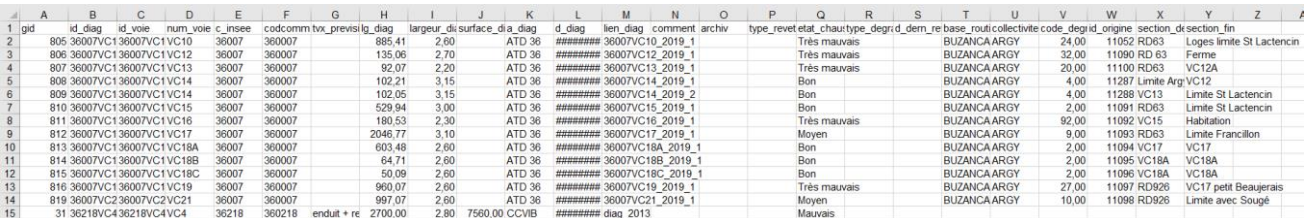